## Mac メールでのアカウント設定例

2022 年 8 月 12 日

浜松医科大学情報基盤センター

## ・設定変更の前に

先進認証である Exchange 接続は、macOS 10.14 以降で利用可能です。 次の Web ページを参考に、利用中の OS のバージョンを確認してください。 Mac に搭載されている macOS を調べる - Apple サポート (日本) https://support.apple.com/ja-jp/HT201260

OS のバージョンが低い場合は、アップデートまたはアップグレードしてください。

## <バックアップ方法>

設定変更時の不具合に対応するため、データのバックアップをお勧めします。

「メールボックス」 > 「メールボックスを書き出す...」をクリックし、書き出し先フォル

ダを選択します。

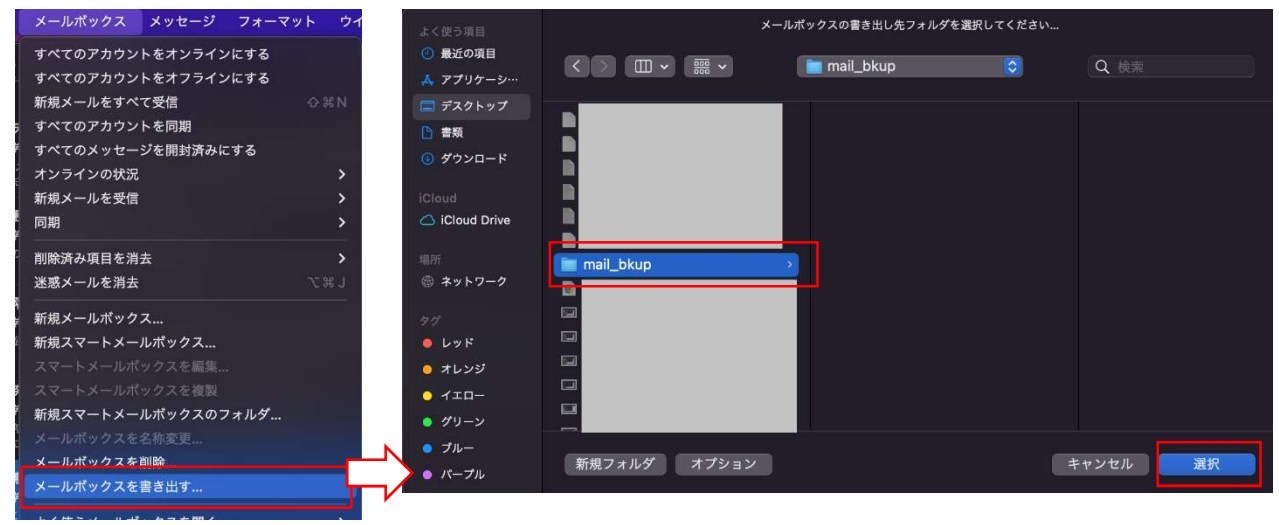

書き出したメールボックスの読み込みは、「メールボックス」>「メールボックスを読み込 む...」から可能です。

## ・接続方法

- 1. macOS の標準メールを起動します。
- 2. 「メール」 > 「アカウントを追加...」をクリックします。

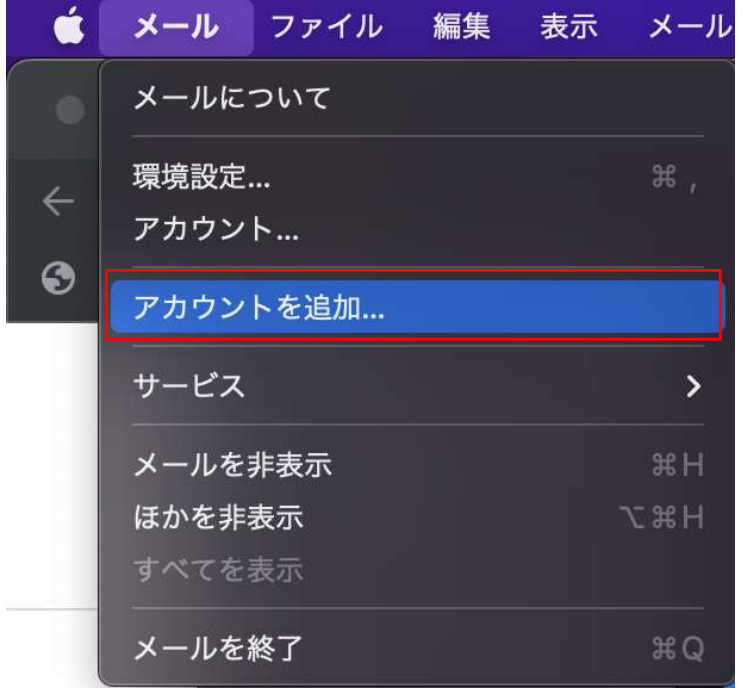

3.「メールアカウントのプロバイダを選択...」画面が表示されます。 「Microsoft Exchange」を選択し「続ける」をクリックします。

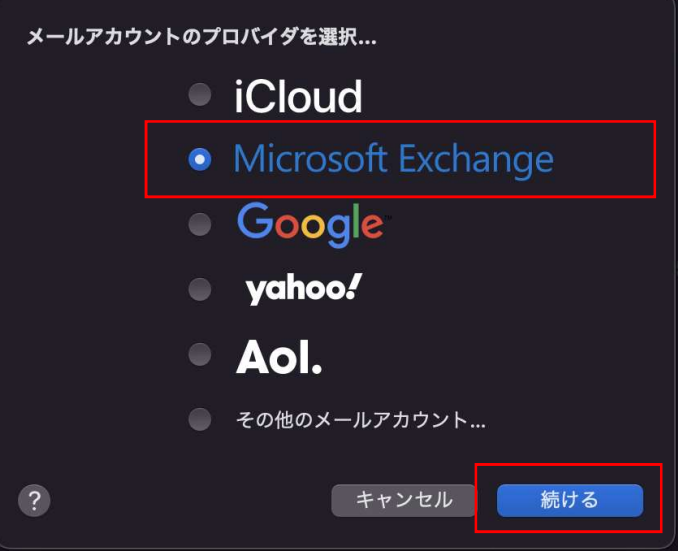

4.名前、メールアドレス(@hama-med.ac.jp)を入力し、「サインイン」をクリックします。

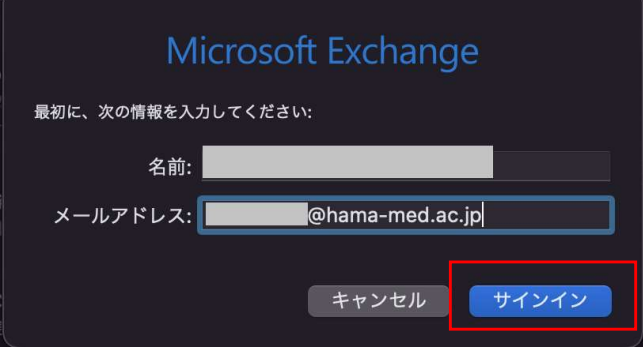

5.次の確認画面が表示されます。「サインイン」をクリックします。

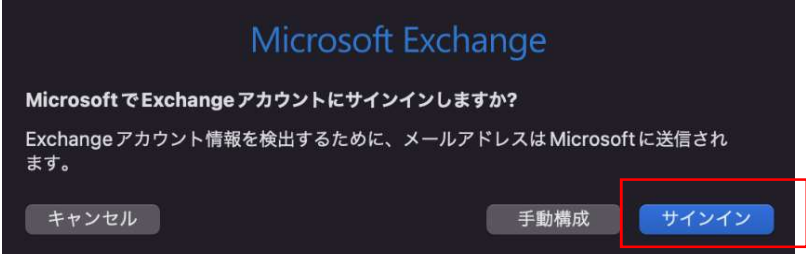

6. OAuth2 の認証画面が表示されますので、パスワードを入力し、 サインインしてください。

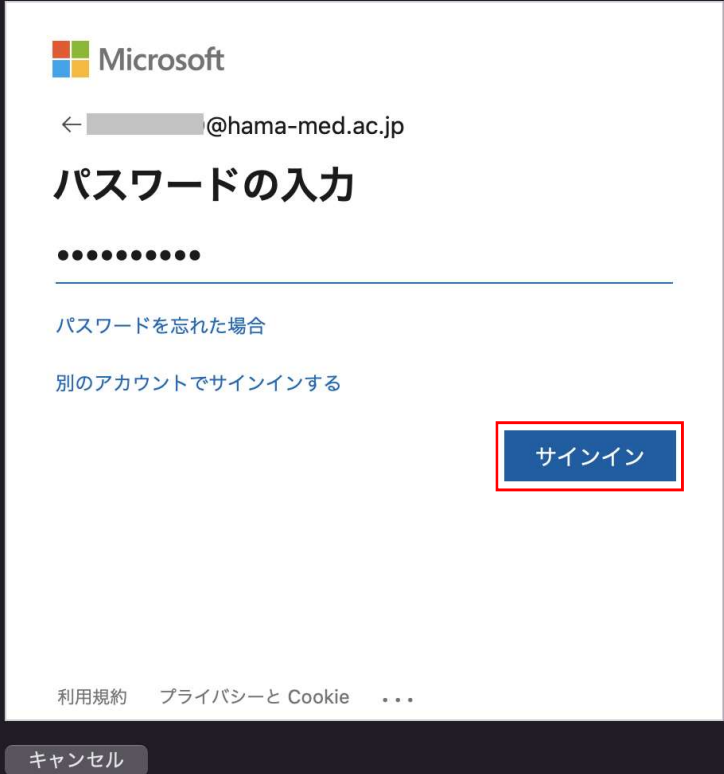

7.認証後、メールアプリの左側メニューに追加したメールアカウントが 表示されることを確認します。

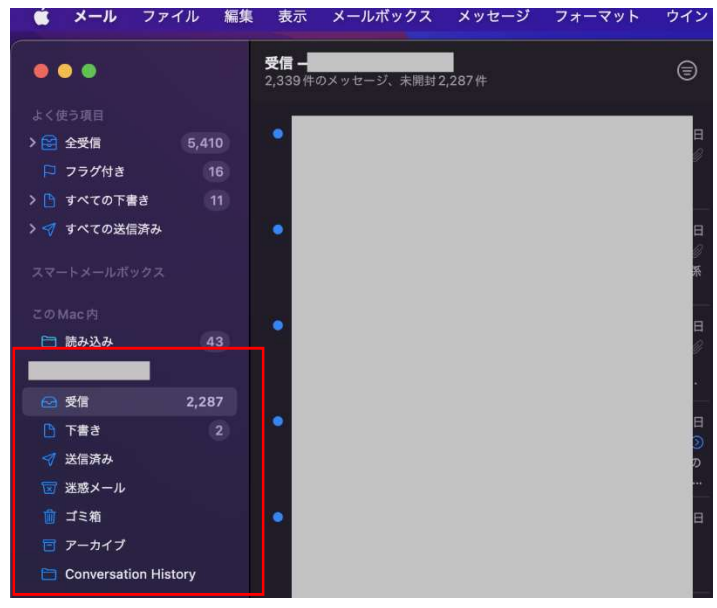

設定は以上になります。お疲れさまでした。